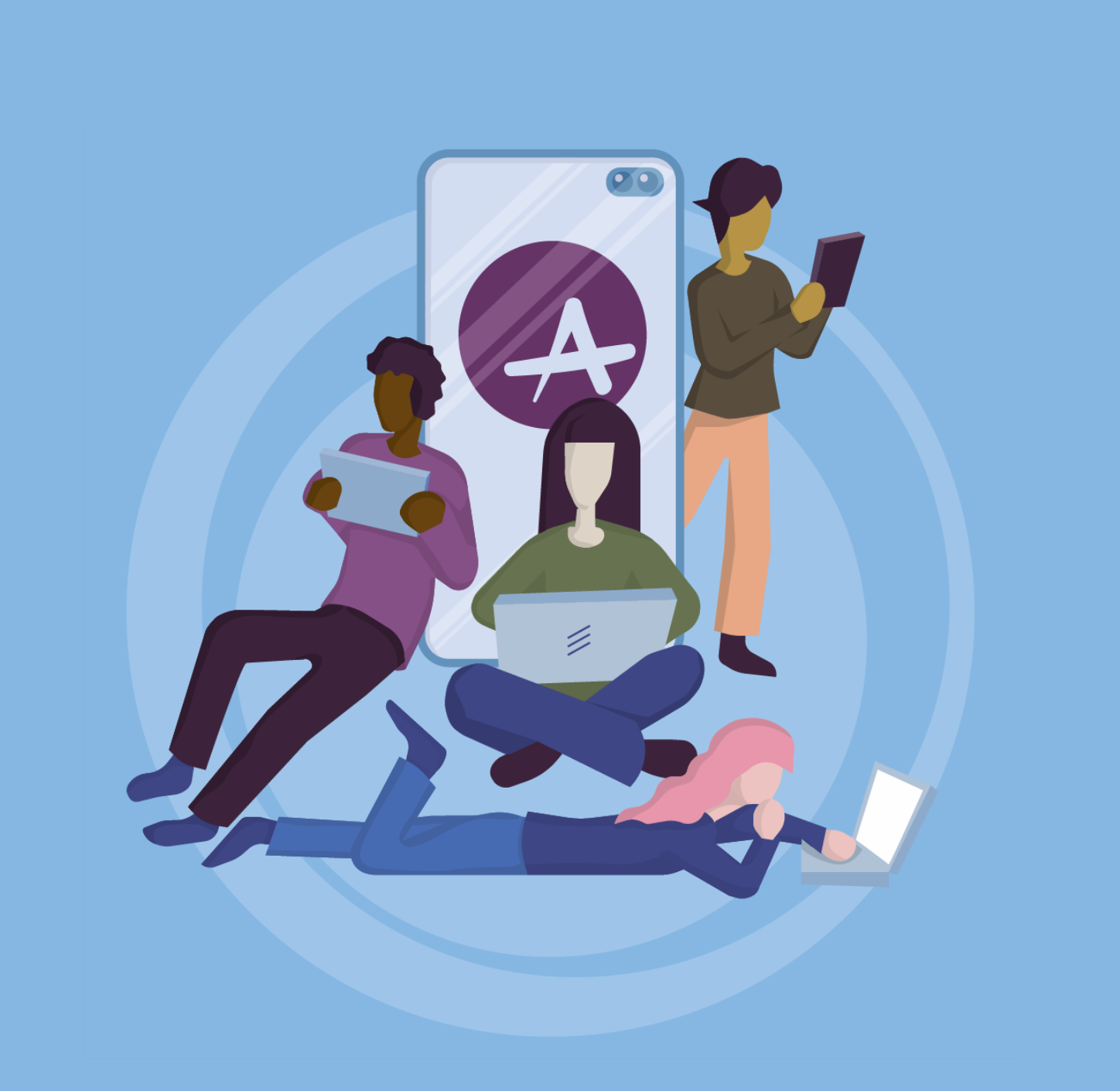

# **ACHIEVE Student Support Pack Kirkcaldy High School**

### Contents

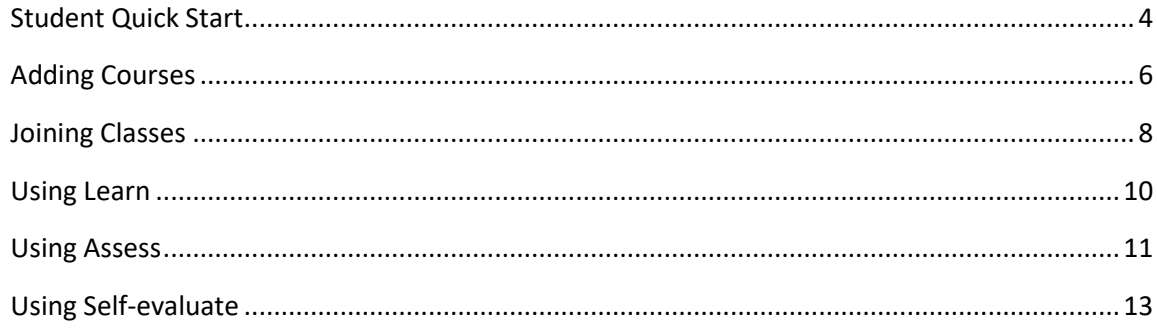

# **Section 1: Student Quick Start**

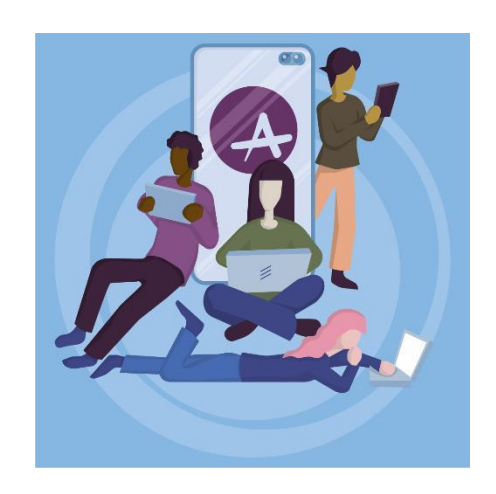

## <span id="page-3-0"></span>**Student Quick Start**

The quickest way to access ACHIEVE is by following these 3 simple steps:

- 1. Visi[t https://achieve.hashtag-learning.co.uk/](https://achieve.hashtag-learning.co.uk/)
- 2. Sign up with your email address and password
- 3. When prompted, enter the Kirkcaldy High School code **[SEE MISS NESSEL FOR CODE]**

From here you can select all your National 5 and Higher courses, and access the Learn, Assess and Self-evaluate modules for each.

#### **Further Help and Support**

This guide provides a summary of the ACHIEVE help guides which can be found within the program and on our website:<https://letsachieve.co.uk/support/help/>

# Section 2: Courses and Classes

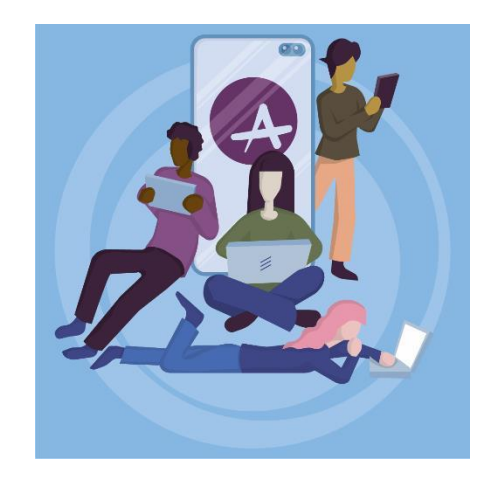

## <span id="page-5-0"></span>**Adding Courses**

To get started with ACHIEVE, set up the courses that you are studying. **Step 1** 

#### Select *Manage Courses* from the *My Courses* menu. **Step 2**

Select the level of study from the drop-down.

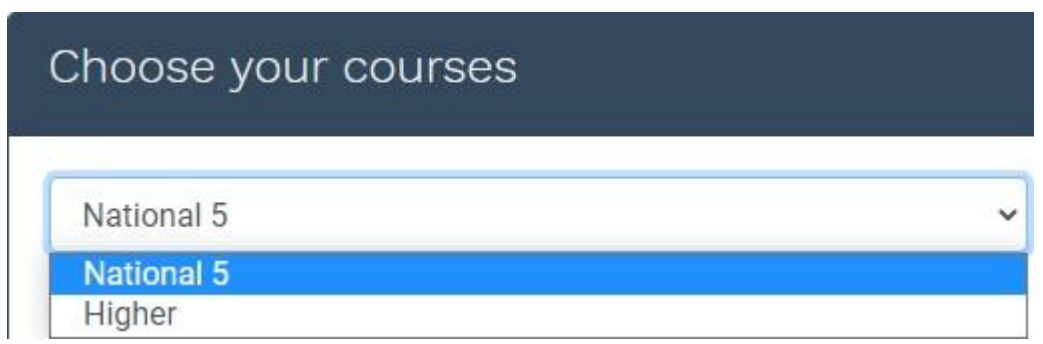

#### **Step 3**

Select all courses that you are studying.

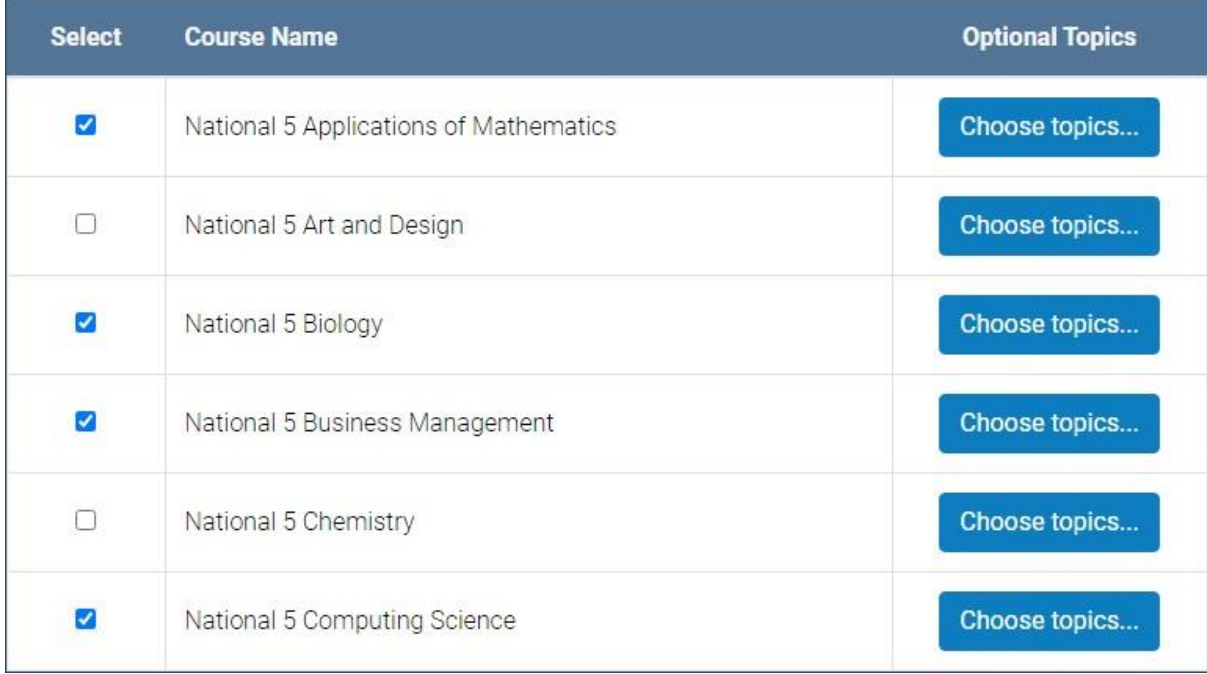

### **Step 4 (optional)**

Some courses such as History or Modern Studies have optional topics. Select the optional topics on your course (or check with your teacher about which topics will be covered).

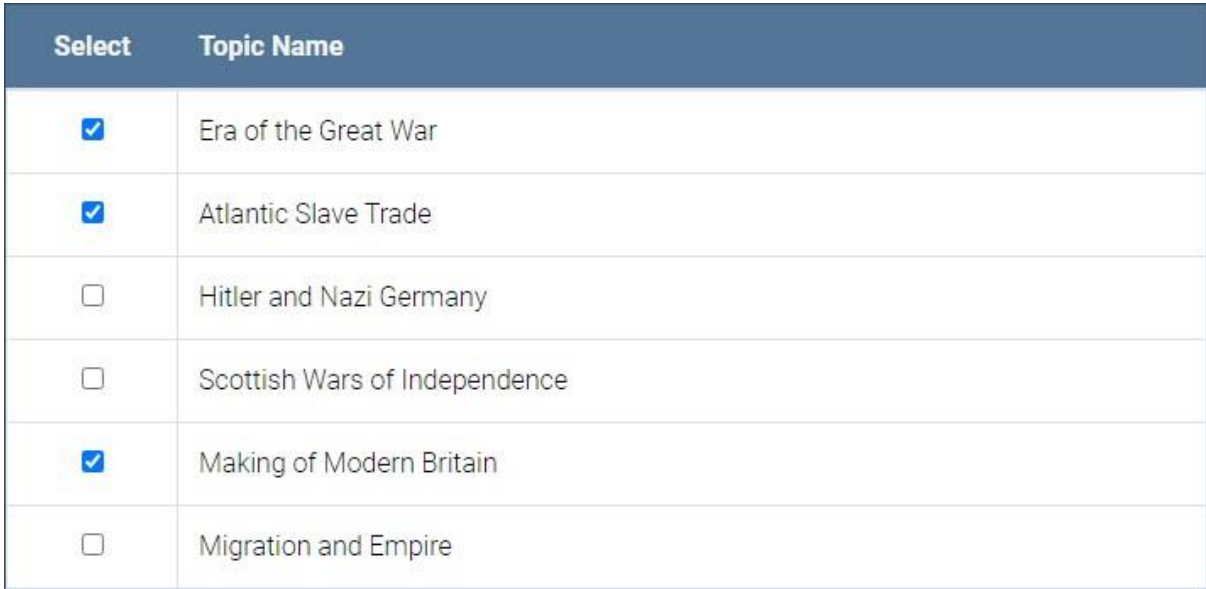

## <span id="page-7-0"></span>**Joining Classes**

Join a class set up by your teacher.

### **Step 1**

Select *Join Classes* from the *My Courses* menu.

#### **Step 2**

Click *Join Class*

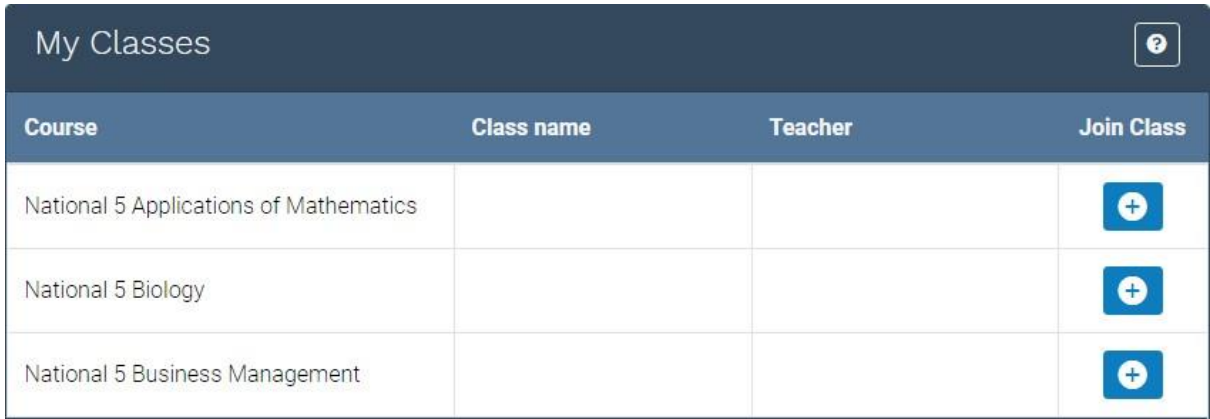

### **Step 3**

Enter the class code given to you by your teacher and click *Save*.

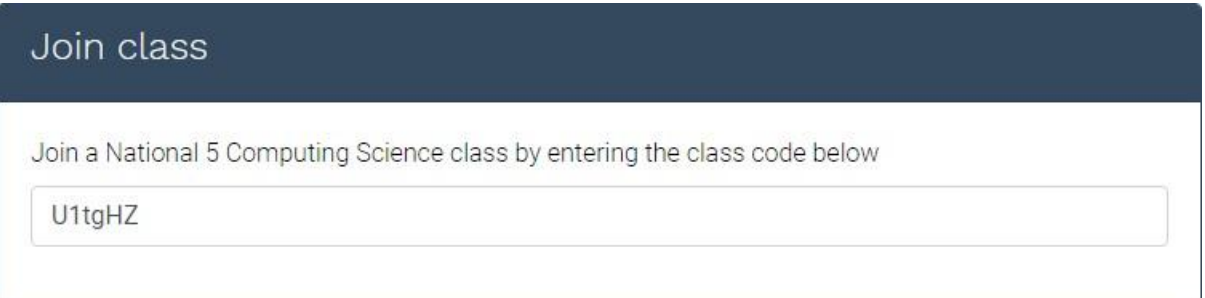

# Section 3: Learn, Assess & Self-evaluate

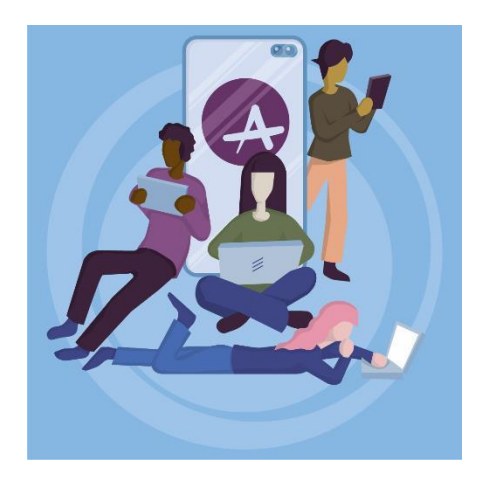

## <span id="page-9-0"></span>**Using Learn**

The Learn module is your starting point as you work towards a National 5 or Higher qualification. It is an interactive digital textbook, with all the key concepts that you need to know fully explained and illustrated.

Courses are broken down into Units - each accessible via the tabs at the top of the screen. Units are divided into Topics, each containing a number of key Concepts.

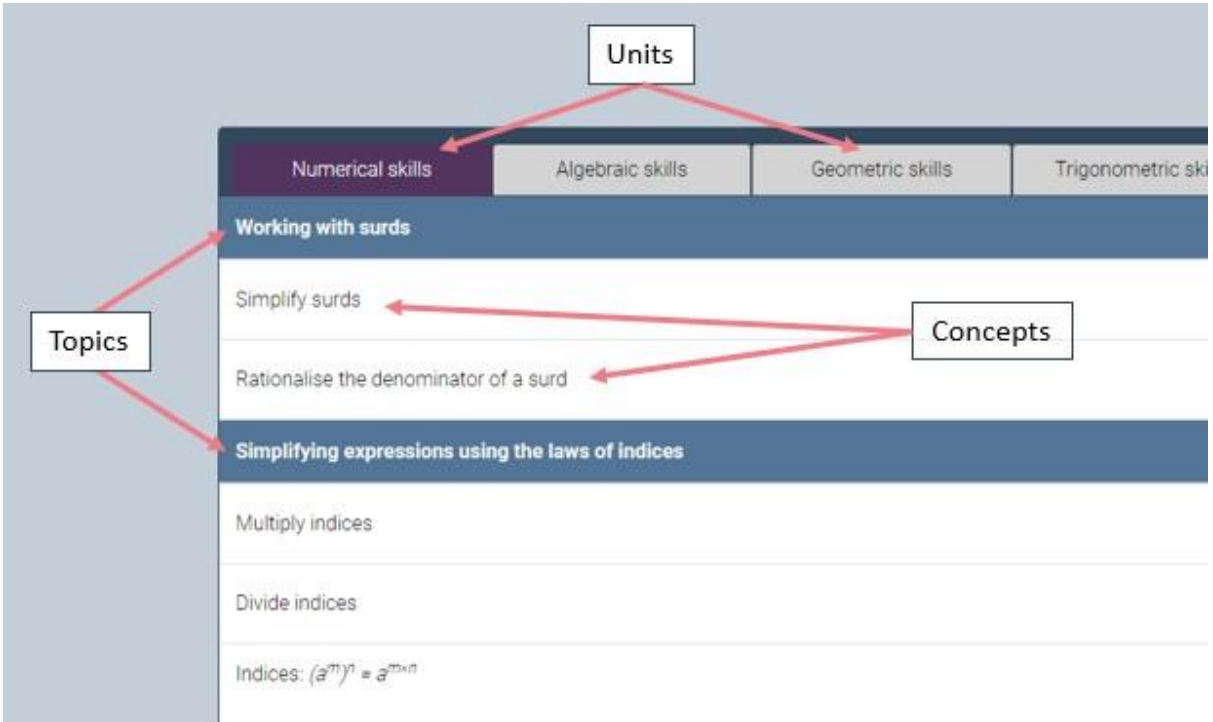

#### **Learn Buttons**

Each Learn Concept gives you the following options:

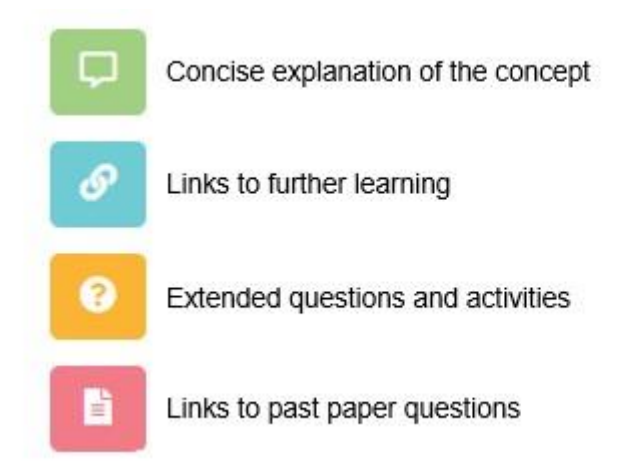

## <span id="page-10-0"></span>**Using Assess**

Use the Assess feature to test your knowledge and understanding of different Concepts or Topics on your course and get instant feedback.

There are two ways to use the Assess module:

- 1. Assigned tests (ie, tests created by your teacher)
- 2. Student managed assessments (tests you select for yourself)

#### **Assigned Tests**

Assigned tests are tests that your teacher has asked you to complete. Click *Start Test* to begin a test. Correct answers are displayed after each question.

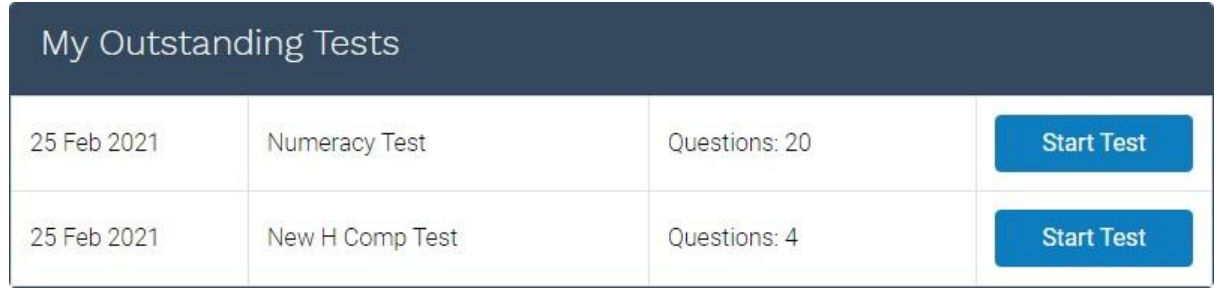

#### **Student Managed Assessments**

ACHIEVE has a built-in assessment engine with thousands of practice questions. Choose this option to complete online assessments and receive instant feedback.

**Step 1:** Choose from Topic, Unit or Course assessments.

**Step 2:** Choose the number of questions in the assessment.

**Step 3:** Complete the assessment. Correct answers are displayed after each question.

#### **Assessment feedback and summary**

At the end of each assessment or test, you will be given feedback on:

- your overall score
- a summary of strengths and areas for improvement

You can review an overall summary of all assessments including:

- number of questions answered correctly / attempted
- areas of strengths / areas for improvement

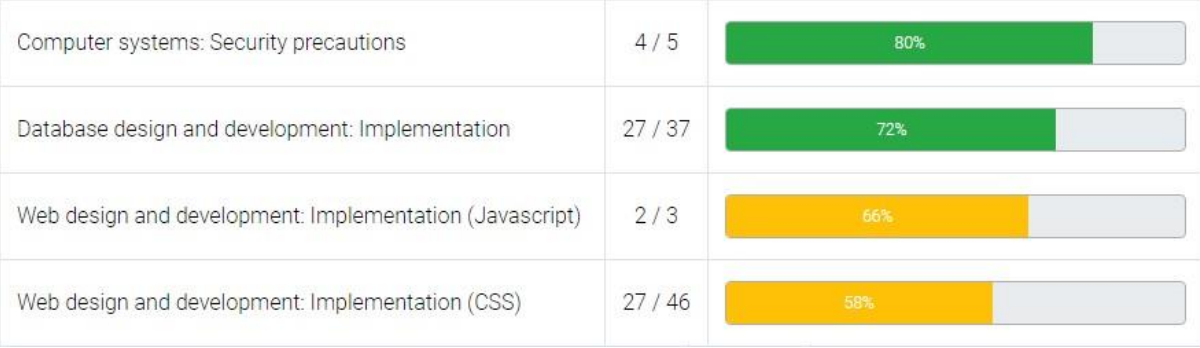

## <span id="page-12-0"></span>**Using Self-evaluate**

When studying you need to be able to identify the areas you know well and the areas you need to improve on.

Use Self-evaluate to traffic-light your progress in each course.

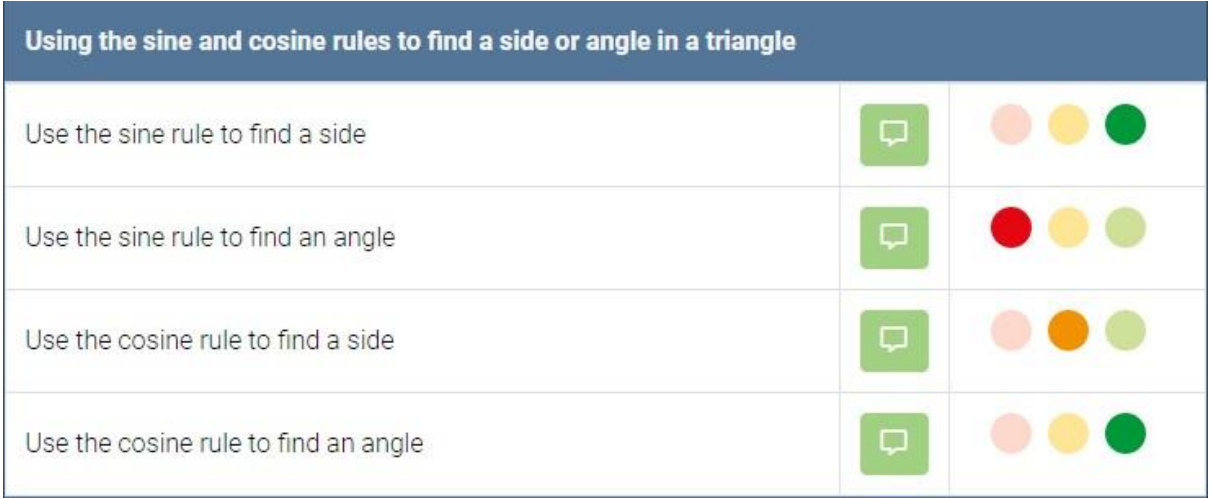

- **GREEN**: My knowledge and understanding is strong, and I am confident
- **AMBER**: My knowledge and understanding is okay, but I am not fully confident
- **RED**: My knowledge and understanding is weak and I not at all confident am confident

#### **Overview**

Use Self-evaluate to gain an overview of your strengths and weaknesses by Unit and by Topics.

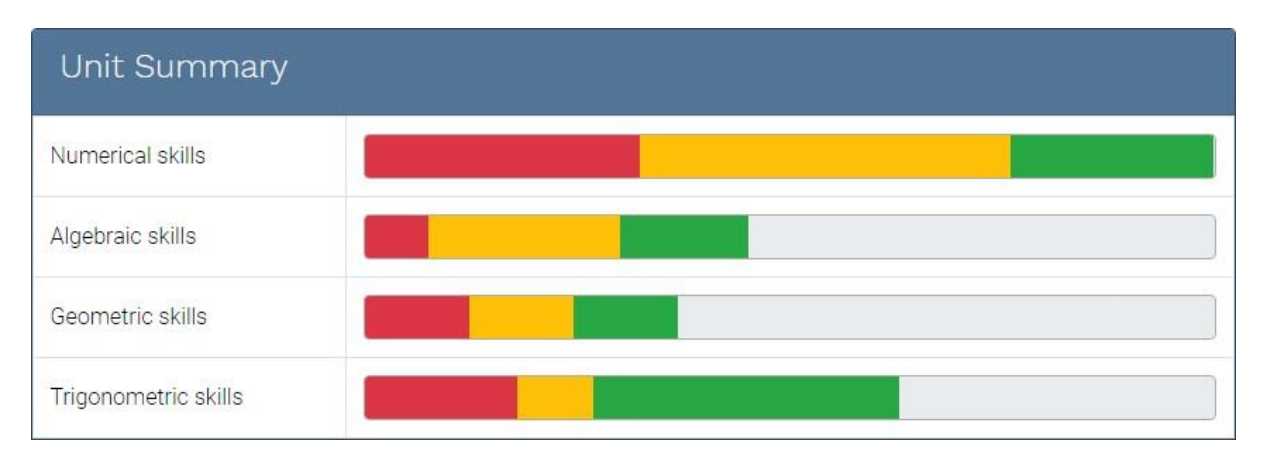

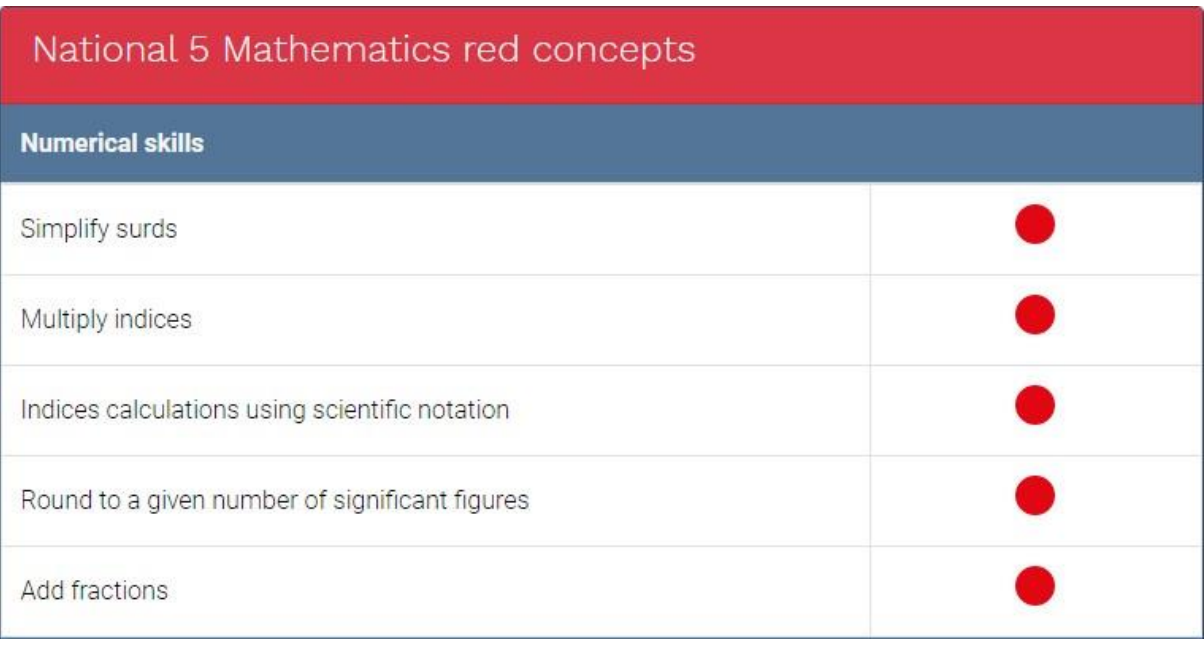